# **Products Manual of Smart Controller**

#### Feature:

- Connect more than 100 devices through BLE MESH of low energy Bluetooth;
- Control colors of lamps through cellphone APP;
- Amazon Alexa compatible;
- Control various colors of RGB, more than 16,000 kinds of colors;
- CCT changed available, light changed available;  $\bullet$
- Multi-user,multi-device,grouping or simultaneous control;
- Support system encryption to prevent malicious control of strangers;
- Various modes:Timing on/off, Day/night mode, Breathing mode,  $\bullet$ Dynamic mode, Music mode, etc.

### Working diagram:

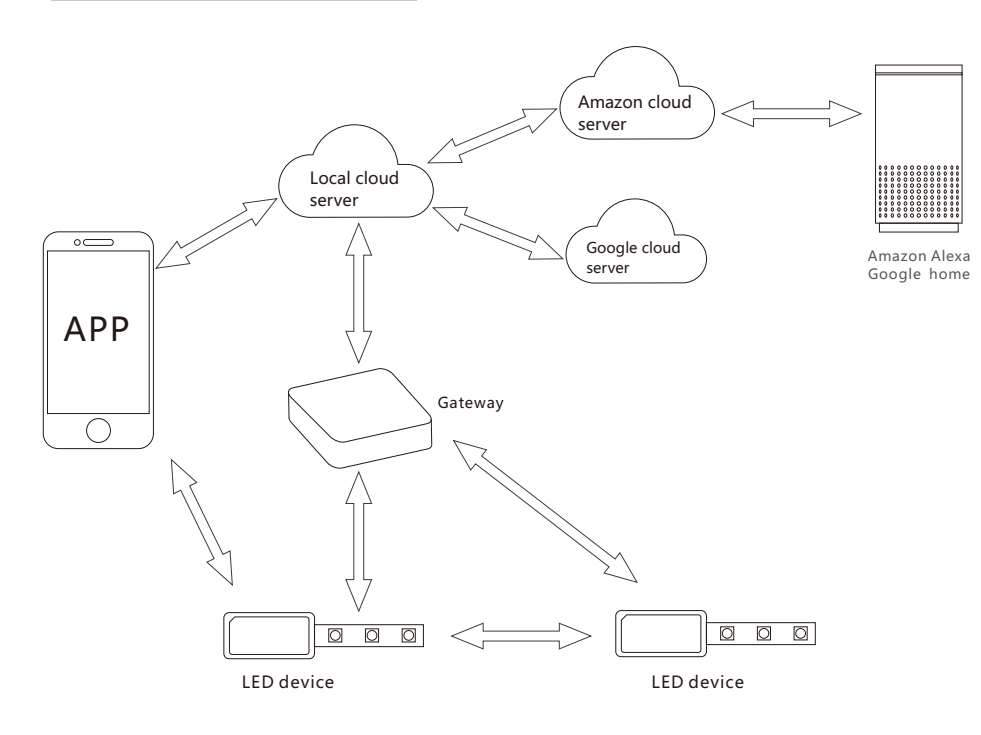

#### Setting:

## 1:Preparation

1.1:Turn on LED devices

1.2:Scan QR code download the Smart Mesh APP, or search Smart Mesh from APP store and Andrroid.

1.3:Turn on Bluetooth of Cellphone

# 2.1:Sign up Smart Mesh

The first time you open the APP, you will enter the APP's login screen. After the user logs in to the account, the information will be the same steps, remote control devices and other functions. If you have an account, enter the main function after entering the account correctly interface. The first-time user can log in using a third-party account and currently supports QQ, Wechat, Twitter,FaceBook. You can also apply for an account within the APP, first click on the registered account, apply for an account.

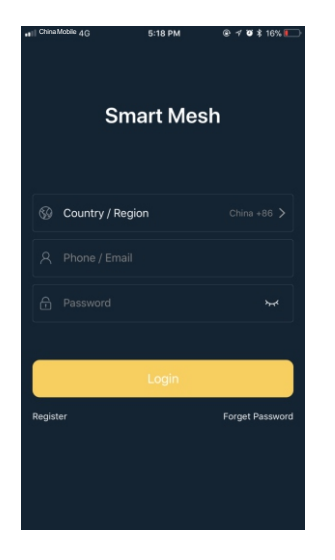

### 2.2:Add WE-SMART devices

After logging in to the Smart Mesh APP account, click Set  $\rightarrow$  Current home, then click the plus sign in the upper right corner  $\rightarrow$  add a new home, slide to the left to select the home, add on the right side, before adding devices, first turn on the lamps, make sure the lamps are the default home control network to add to your new home. Adding successful lamps will flash 2 times.

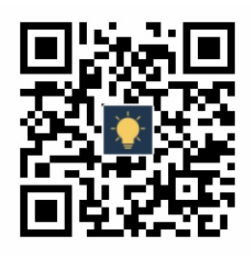

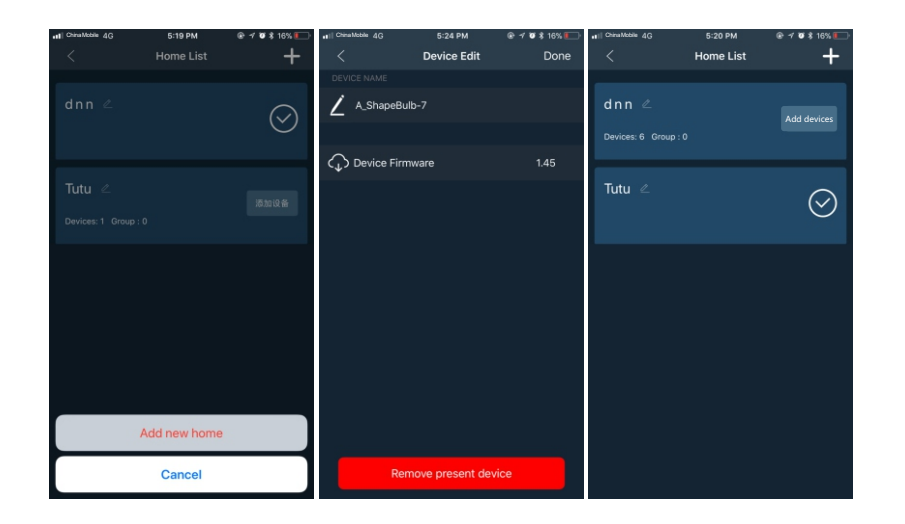

#### 2.3:Change the name of devices

Since Echo can only recognize English, you need to change the devices name to English. The procedure for modifying the device name is: Press a single device, enter into the color adjustment page, click Edit Settings in the upper right corner, and then click the first line to pop up the input device name. In the box, fill in the English device name that needs to be modified, as follows picture, change the devices name to English (name can be freely modified).。

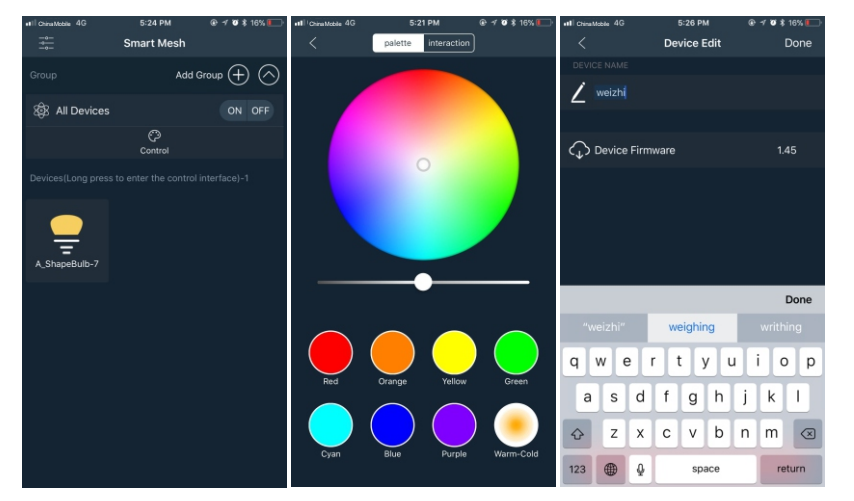

#### Note:

- 1:When the device is loaded for the first time, it may appear that the connection is not working. Please note that if you turn on the cellphone Bluetooth.
- 2:Switch on and off the device, two short and one long (short: interval 3s, length 10s), will flash 2 times

### 2.4 : Add WE-SMART gateway

Adding the APP operation method of the gateway is the same as adding a lamp, but it is necessary to first switch the gateway from the gateway module to the Bluetooth discoverable state. The operation method is: using a sharp object or a signature pen, press the key in the dark hole once to see the blue The light flashes. You can use the APP to add the device to add the gateway to the home where you added the light. The following photo searches the gateway and returns to the main interface. You can see that the main interface has a gateway. At this time, the gateway has been added. Go to this new family.

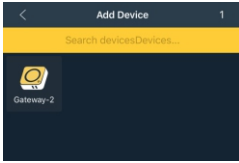

### 2.5 : Setting the gateway and connect router

After the gateway is added to the new home, it needs to connect to the router, and long press the gateway icon to enter the setup gateway interface as shown in the figure below. WIFI is the WIFI name currently connected to the mobile phone, and there is a WIFI switch to access the WLAN setting interface of the mobile phone. WIFI, fill in the WIFI password in the password area, you can click OK, when the prompt is successful, you can see the green light of the gateway goes out, the white light is always on, this means that the router is connected, and the white light is the normal work indicator. At this time you can remote control.

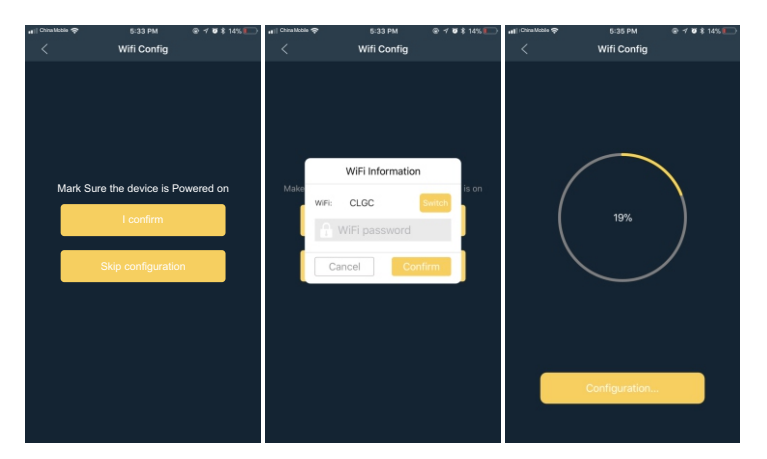

#### Note:

- 1、When configuring the gateway, to ensure that the Bluetooth connection is successful.
- 2、The configuration gateway must ensure that in addition to the gateway device, we must have our other functional devices (such as lights). We will not go to Bluetooth to connect to the gateway device (except when adding devices).
- 3、When distributing the network, you need to ensure that the phone WiFi is turned on and connected before the configuration is successful.
- 4、The gateway power supply needs to use a 5V power supply circuit with a power supply greater than 500mA. It cannot use the computer's USB power supply, and it may have insufficient power supply.